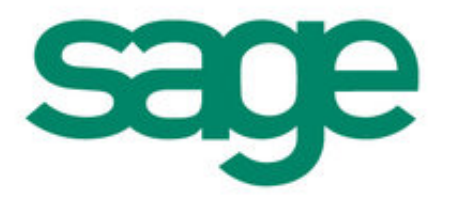

# Sage 50 Accounts Data Import

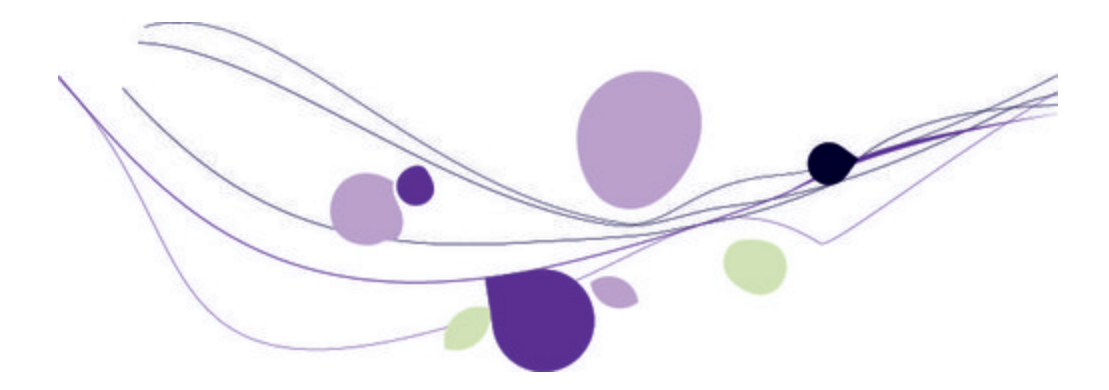

## Copyright statement

© Sage (UK) Limited, 2012. All rights reserved

We have written this guide to help you to use the software it relates to. We hope it will be read by and helpful to lots of our customers and because of this it is written as general rather than specific guidance. As we have written the article, we own the content of it; this is known as "copyright" and our ownership is shown as "© Sage (UK) Limited, 2012". This means you may not copy, modify or distribute the article (either electronically or otherwise) without asking us first.

We always do our best to make sure that the information in the article is correct but due to being general guidance we don't make any promises about the accuracy of the article's contents for your particular needs. You should also consider taking professional advice when appropriate, for example to ensure that the results obtained from using the software comply with statutory requirements.

If we refer you to non-Sage information sources (for example, HMRC's website), this is because we want to be helpful but as we don't have any control over the contents of those non-Sage sources we can't accept responsibility for them. If any non-Sage trademarks are used in the article, we acknowledge the ownership of them by the relevant owner.

Sage (UK) Limited North Park Newcastle upon Tyne NE13 9AA Issue date 20/04/2012 Pbn No: 14336

## Contents |

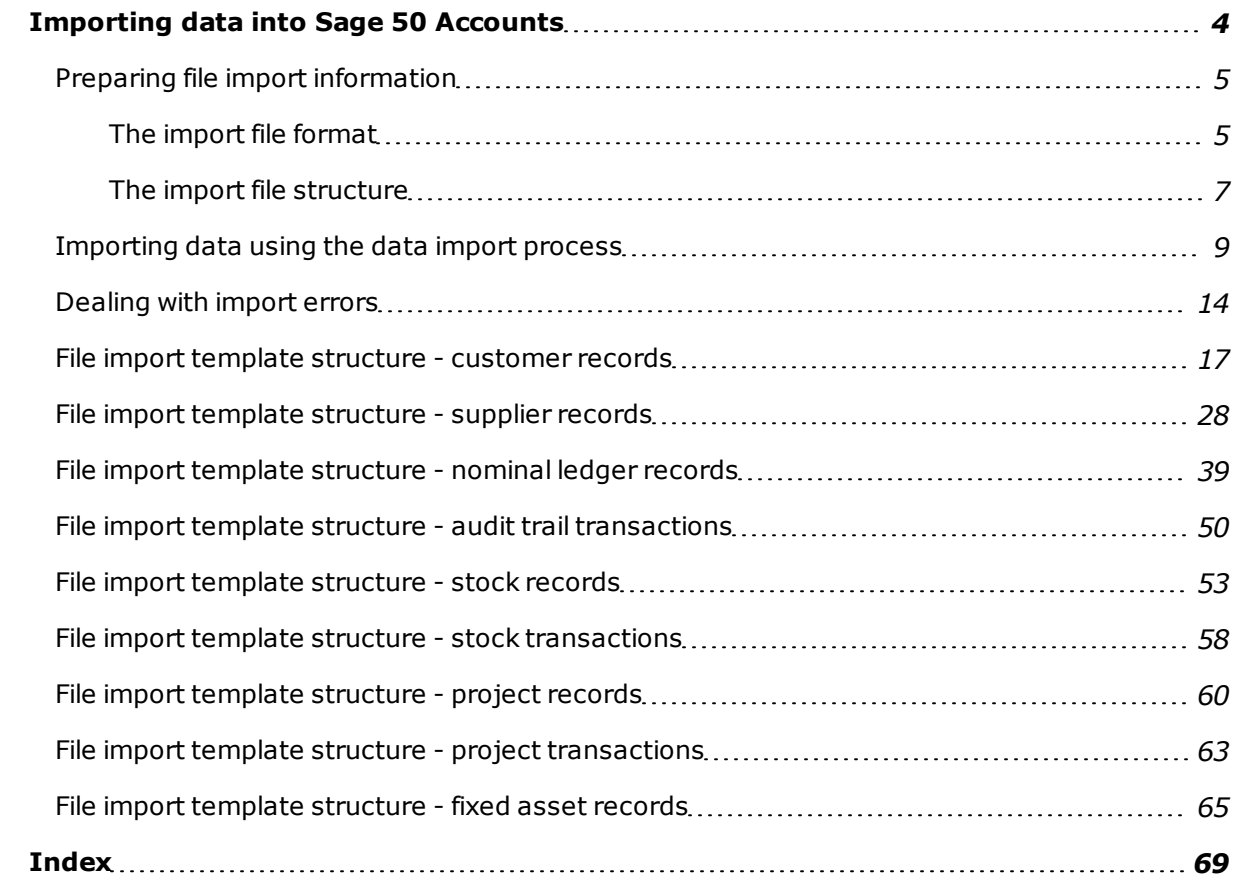

## <span id="page-3-0"></span>Importing data into Sage 50 Accounts

Rather than typing data into records individually, use the Import wizard to enter data directly into Sage 50 Accounts from text files generated by other software products, such as spreadsheets, word processors or other accounting packages. This is useful if you store information in another application such as Microsoft<sup>®</sup> Excel or Access.

<span id="page-3-1"></span>Importing data makes the most of the information you already have and helps you to use it to get up and running with Sage 50 Accounts, as quickly as possible.

You can import

- **n** Customer records
- **n** Supplier records
- **Nominal Ledger records**
- **Audit trail transactions**
- **n** Stock records
- **s** Stock transactions
- <sup>n</sup> Fixed Asset records
- **Project records**
- **Project only transactions**

This means you can create new records, or just update specific parts of existing records, leaving the rest unchanged.

Diary events can be imported or exported using the Microsoft<sup>®</sup> Outlook Import/Export wizard. See the help file for more details.

This guide reviews the Data Import wizard, along with the file structures suitable for import.

## <span id="page-4-0"></span>Preparing file import information

#### <span id="page-4-1"></span>The import file format

The only file format that your software accepts for import is Comma Separated Value (CSV) or Excel .xls / .xlsx. These files are used to collect and exchange information between software applications.

In a CSV file, chunks of information are placed between commas and a whole transaction or record is contained by a return line.

For example:

Sage0001,Sage UK Ltd,Sage House,North Park,Newcastle upon Tyne,Tyne and Wear,NE13 9AA,Jess Telford

Sage0002,Sage Ireland,3096 Lake Drive, Citywest Business Park,Dublin, ,Dublin 24,Holly Parker

Sage0003,Sage Peachtree,1505 Pavilion Place,,Norcross,Georgia,30093,Helen Baker

It is effectively a table of information; each line is a row for the table and each piece of information followed by a comma is a column. Therefore the information shown in the example above would look like this:

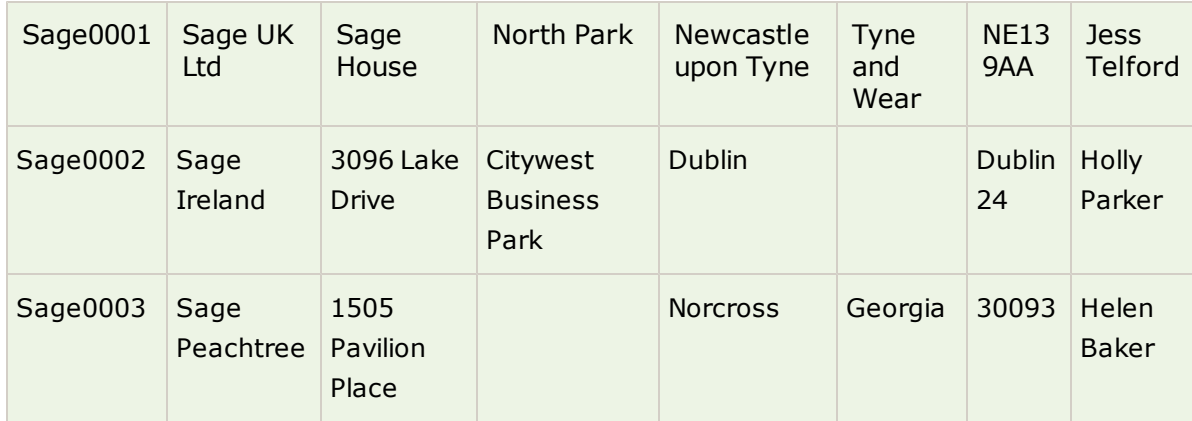

Some applications have the facility to convert information to CSV for you; others may need a bit of work to get the desired result.

Before creating a CSV file for import there are also some rules you need to understand and follow.

<span id="page-5-0"></span>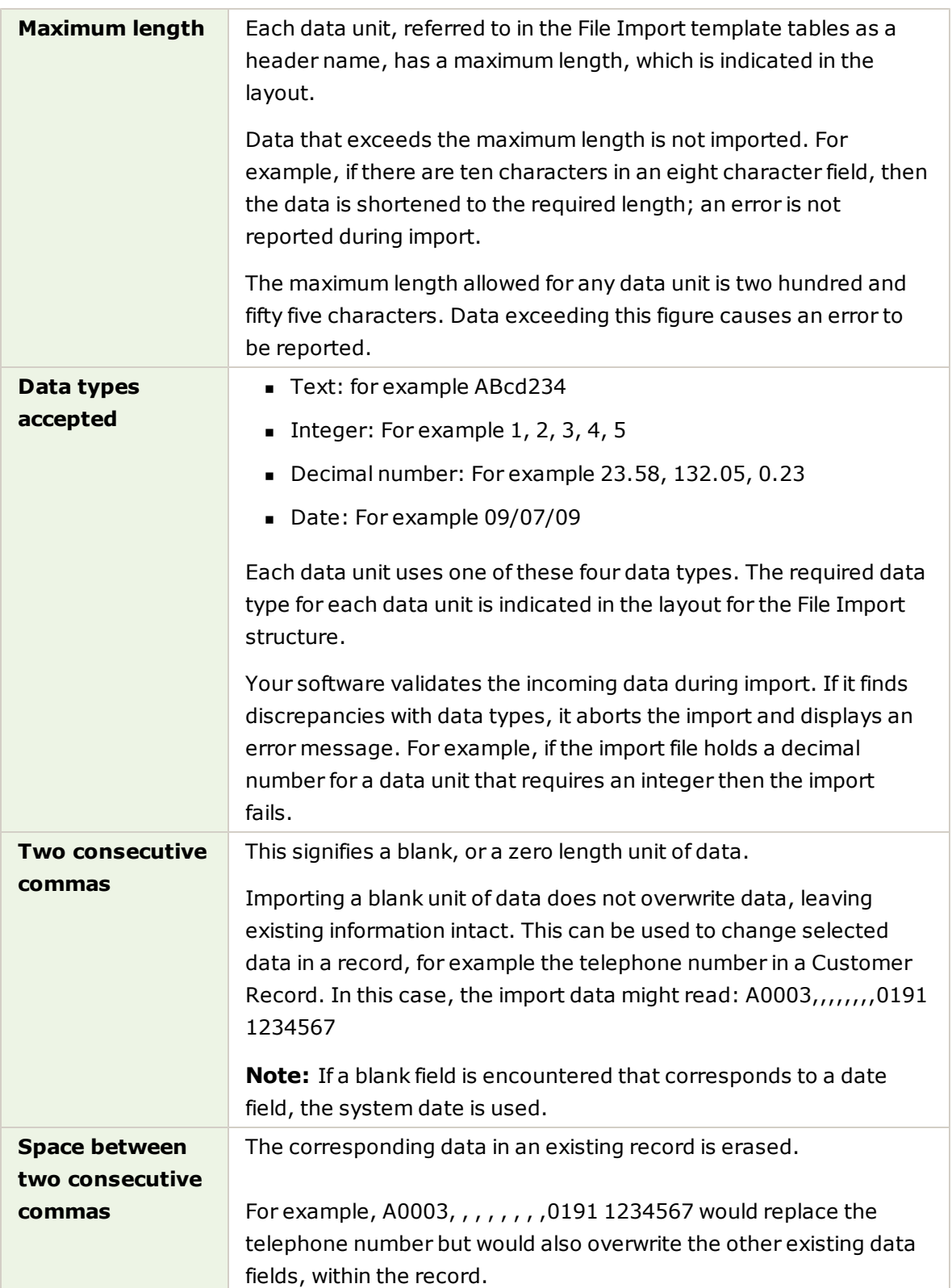

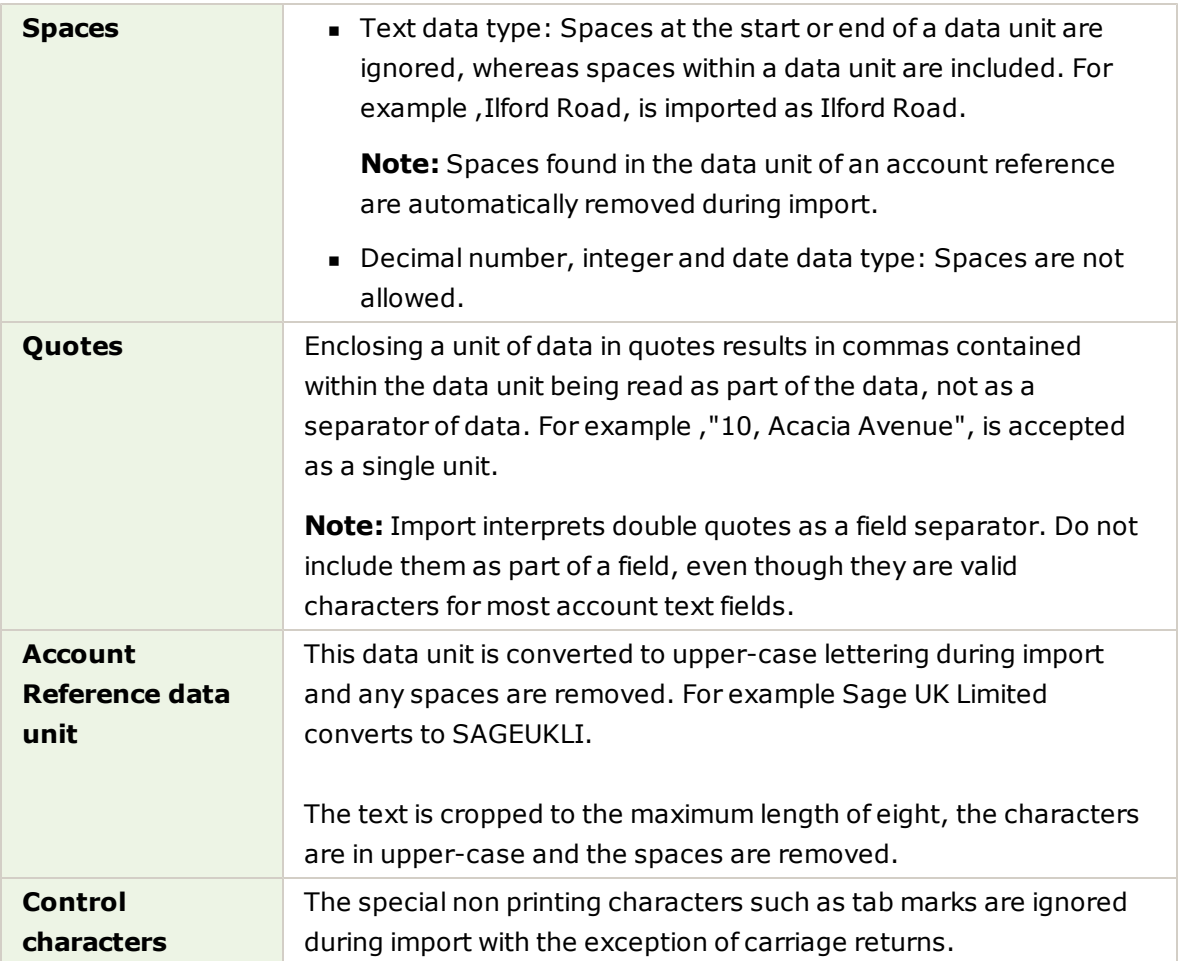

#### <span id="page-6-0"></span>The import file structure

To assist you in structuring your file correctly for the particular data import type being imported, be it .CSV or .XLS, it is recommended that you use the File Import templates installed with your software. These templates can be located in the Import Templates folder of your installed software directory: C:\Program Files\Sage\Accounts\Import Templates

When you transfer information into Sage 50 Accounts, the software does not recognise what the information relates to - it takes each chunk of information, in the order it is placed in the file, and puts it into the next available slot until it has finished.

To get the information to go into the right slots it must be laid out precisely in a set pattern. In the right pattern the information fits like a glove. If anything is out of place it would be the same as putting your left glove on your right hand - it may be close but it is not right.

#### **Legend**

In the supplied .xls templates, the header cells are colour coded, according to the following legend:

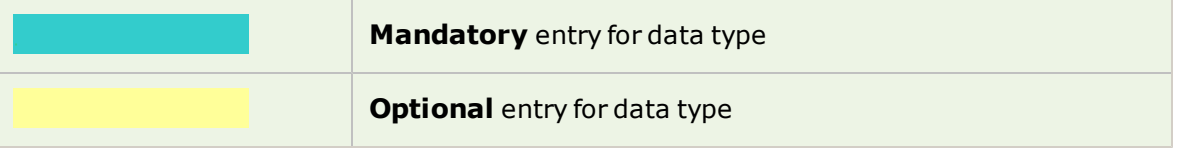

#### **Format**

For each header cell that appears, the data format is accessible as a tooltip, when hovering over the header title.

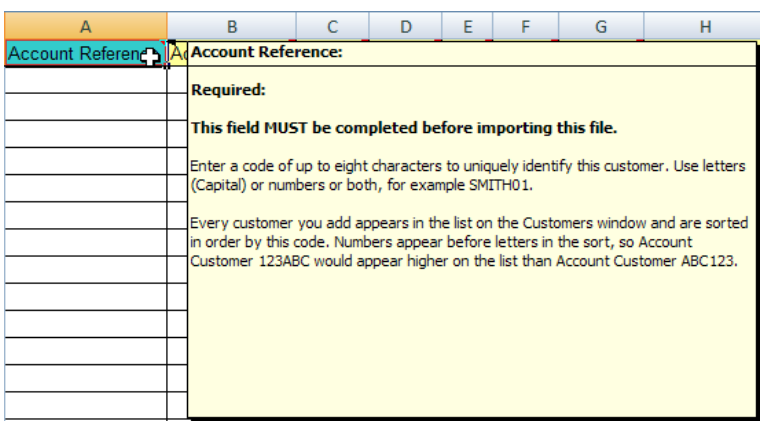

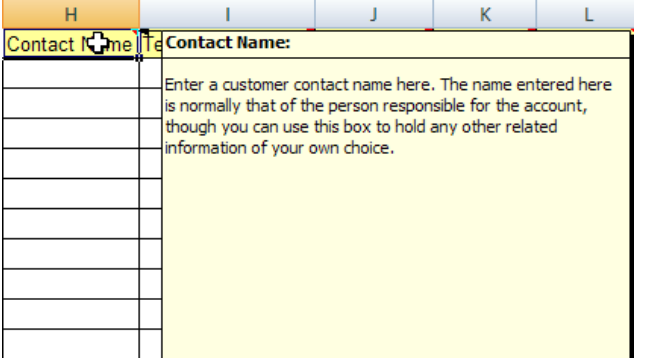

Compare how your information is laid out to the layout expected by the software. Plan what you need to change so that your information is in the right order. Do not worry if you do not need to use all of the fields your software is expecting.

You can leave these fields blank if you do not need them, as long as they are not compulsory fields. For example, the A/C Ref field is compulsory and must contain data before you attempt to import the file.

### <span id="page-8-0"></span>Importing data using the data import process

Data import is a powerful tool, providing you with the means to bring a lot of accounting data into your software. Remember that you or a colleague will be overwriting existing data in the software.

The process is broken down into small tasks, each captured on its own page. Work through each page clicking Next to move forwards and Back to return to a previous page.

<span id="page-8-1"></span>1. From the File menu choose the Import option.

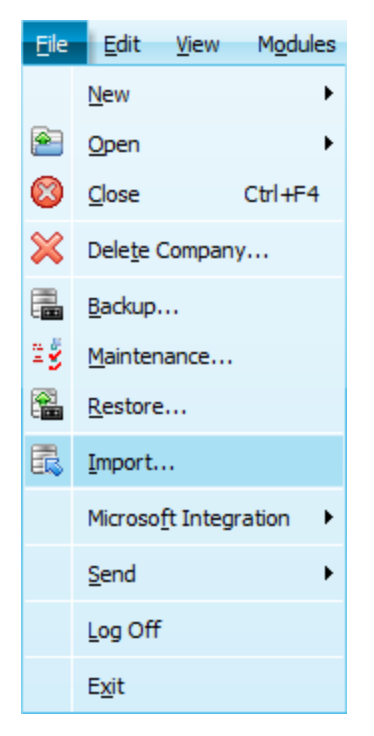

The Data Import window appears.

#### **1 - Welcome**

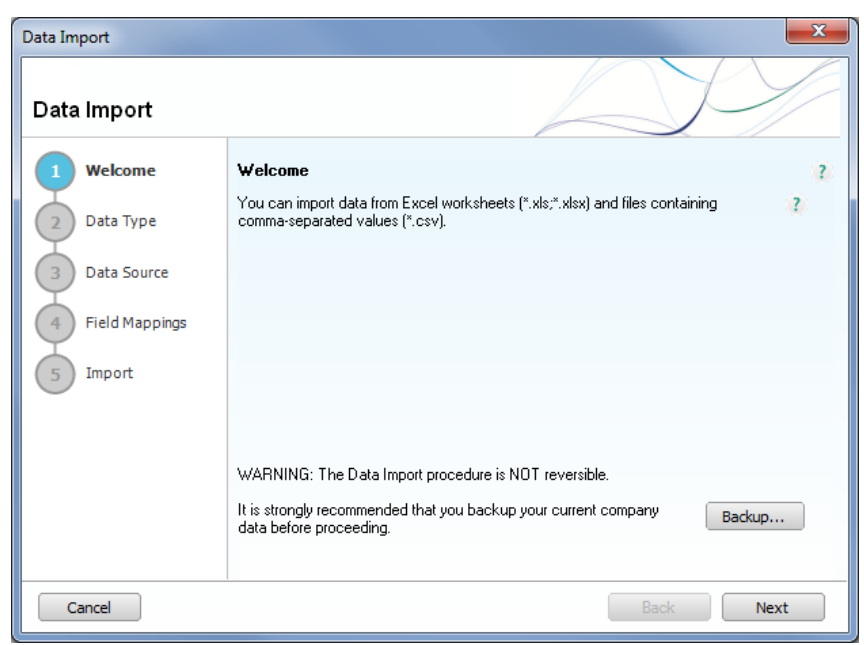

Importing data is **NOT** reversible. It is important you take a back up of the information in your software before importing data.

1. To back up your data now, click Backup.

#### **2 - Data type**

1. From the Data type list, select the data type you want to import.

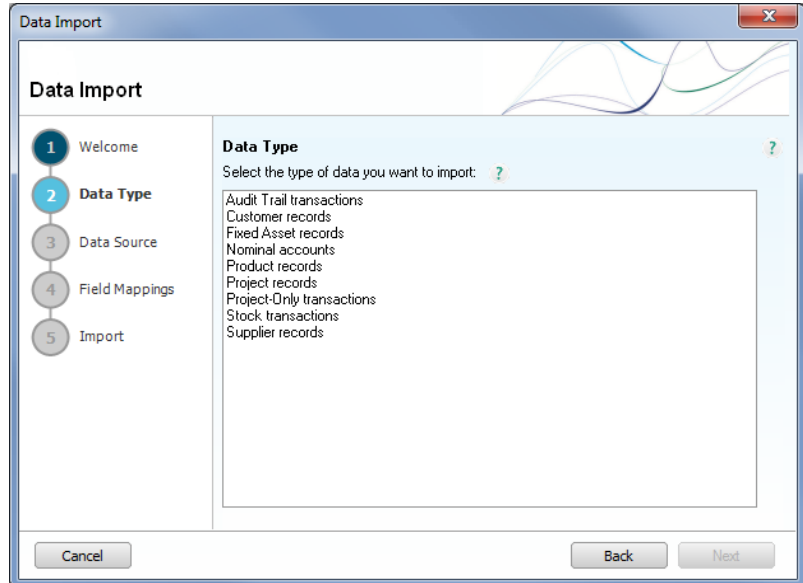

This selection identifies the type of information being imported and determines where the data is located in your software.

#### **3 - Data source**

1. Select the file type you have decided to use for import:

- Comma separated (.csv)
- Excel worksheet  $(*.x\text{ls}, x\text{lsx})$

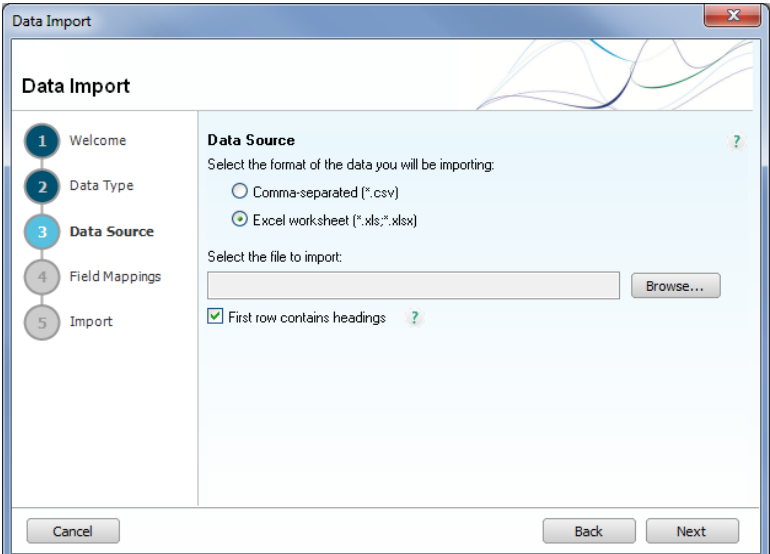

- 2. Click Browse to locate the file you want, then click Open.
- 3. If the first row of your file contains headings, select the check box.

Data import will ignore the first row during validation and only inspect the data rows for valid format, before importing.

4. Excel file only: If your file contains multiple worksheets, select the required worksheet from the drop-down list.

#### **4 - Field mappings**

When the file includes a header row indicating field headings, you may need to map the header names to your Sage field names. Most mappings should match with the Sage Field if you have followed the design in the import template. Those not mapped appear as a blank in the Imported Field column entry.

Mandatory fields that have to be completed in order for the data line to be imported are marked with an asterisk in the Required box.

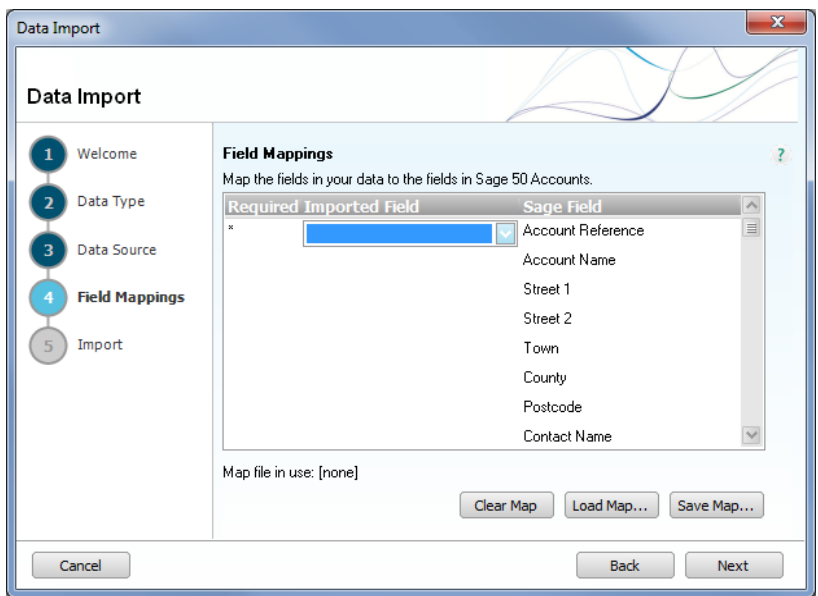

1. Map imported fields to Sage files where an asterisk is shown in the Required column, using the drop-down list. Optionally, map other non-mandatory fields that you require to the corresponding Sage field.

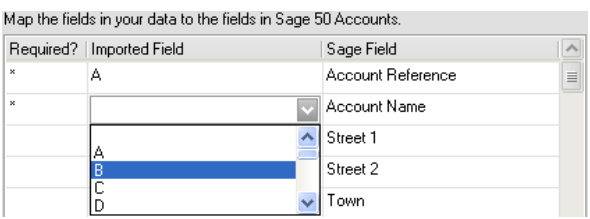

2. All asterisk-marked Required? rows require an Imported Field to be selected from the dropdown list to map with the corresponding Sage Field.

**Tip:** If you make an error, while creating your map file, to discard your mappings and start again, click Clear Map.

3. When your mapping is complete, click Save Map.

Enter a filename and location, then click Save. The Data Import Map file (\*.map) can be reused by clicking the Load Map... option when importing data.

#### **5 - Import**

1. Check the summary of the import. Click back to change any details.

**Note:** The import process overwrites all existing data of the data type being imported.

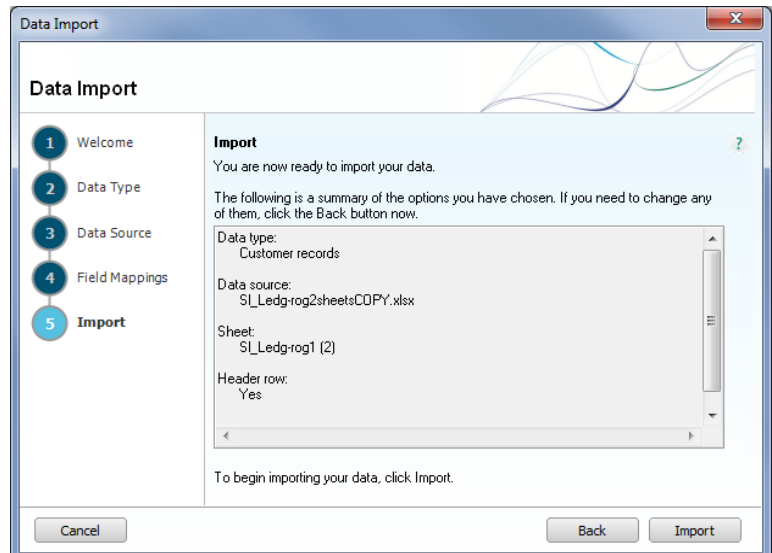

2. When you have completed your selections, click Import.

When import is finished the Import Results window appears.

![](_page_12_Picture_111.jpeg)

If problems have been found, the Save Errors and Edit Import buttons are visible for corrections. See *[Dealing](#page-13-0) [with](#page-13-0) [import](#page-13-0) [errors](#page-13-0) [on](#page-13-0) [page](#page-13-0) [14](#page-13-0)*.

## <span id="page-13-0"></span>Dealing with import errors

Where errors occur, those records not imported are shown in the lower pane of the Import Results window. A general reason for the failure to import is provided. It is then necessary to investigate the record fully to locate the specific reason for import failure.

The import wizard deals with errors in one of two ways, depending upon the type of record being imported.

#### **Method 1 - Audit Trail Transactions / Customer Records / Nominal Accounts / Product Records / Stock Transactions / Supplier Records**

With this method, the software first validates all the data. Only if this validation is completely successful does the import operation take place.. Consequently, either all or none of the data is imported.

Where errors are encountered, validation is unsuccessful, no import takes place, and the reasons for the import failure are listed in the lower pane. In addition, the Edit Import button becomes active.

![](_page_13_Picture_505.jpeg)

Selecting Edit Import opens the import file in the application associated with the editing of CSV or XLS / XLSX files. Typically, this is likely to be Microsoft<sup>®</sup> Excel if it is installed.

**Note:** The Save Errors button is always disabled.

It is then necessary to carefully edit the import file to correct the specific records for the errors described in the lower pane. This must be completed before attempting to repeat the import procedure.

#### **Method 2 - Fixed Asset Records / Project Records / Project Transactions**

With these data types, the software validates and stores data progressively. The result is that some but not all of the data is imported into the software.

![](_page_14_Picture_475.jpeg)

The Save Errors button becomes active. Selecting Save Errors opens a Save records not imported window to allow those records that failed to be imported to be saved as a .csv file.

**Note:** The records that failed to be imported are saved as a CSV file, even if the original import file format was .XLS / XLSX.

The Save records not imported window that appears provides a suggested filename, which is the original import filename but with -not imported appended to the end of the original filename.

![](_page_14_Picture_476.jpeg)

Once this file has been saved the Edit Import button becomes active.

To edit the error results CSV file, click Edit Import.

When the import process begins, the software first validates all the data. Only if this validation is completely successful does the import operation then take place. Consequently, either all or none of the data is imported.

Where errors are encountered, validation is unsuccessful, no import takes place, and the reasons for the import failure are listed in the lower pane. In addition, the Edit Import button becomes active.

![](_page_15_Picture_238.jpeg)

Selecting Edit Import opens the import file in the application associated with the editing of CSV or XLS / XLSX files. Typically, this is likely to be Microsoft<sup>®</sup> Excel if it is installed.

**Note:** The Save Errors button is always disabled.

It is then necessary to carefully edit the import file to correct the specific records for the errors described in the lower pane. This must be completed before attempting to repeat the import procedure.

<span id="page-15-0"></span>Once you have edited the error records / transactions, and successfully completed their import, we recommend that you check your data files, using File > Maintenance... > Check Data.

## <span id="page-16-1"></span><span id="page-16-0"></span>File import template structure - customer records

**Please Note:** Any customer records that are imported, automatically take the Country details from the Customer Defaults window. Therefore you should check all foreign customer records after completing a customer record import if you use customer records with foreign country details.

![](_page_16_Picture_514.jpeg)

![](_page_17_Picture_490.jpeg)

![](_page_18_Picture_434.jpeg)

![](_page_19_Picture_484.jpeg)

![](_page_20_Picture_391.jpeg)

![](_page_21_Picture_448.jpeg)

![](_page_22_Picture_368.jpeg)

![](_page_23_Picture_251.jpeg)

![](_page_24_Picture_330.jpeg)

![](_page_25_Picture_385.jpeg)

![](_page_26_Picture_101.jpeg)

## <span id="page-27-1"></span><span id="page-27-0"></span>File import template structure - supplier records

**Please Note:** Any supplier records that are imported, automatically take the Country details from the Supplier Defaults window. Therefore you should check all foreign supplier records after completing a supplier record import if you use supplier records with foreign country details.

![](_page_27_Picture_514.jpeg)

![](_page_28_Picture_360.jpeg)

![](_page_29_Picture_387.jpeg)

![](_page_30_Picture_381.jpeg)

![](_page_31_Picture_476.jpeg)

![](_page_32_Picture_360.jpeg)

![](_page_33_Picture_373.jpeg)

![](_page_34_Picture_384.jpeg)

![](_page_35_Picture_172.jpeg)

![](_page_36_Picture_334.jpeg)

![](_page_37_Picture_236.jpeg)

<span id="page-38-1"></span>![](_page_38_Picture_382.jpeg)

## <span id="page-38-0"></span>File import template structure - nominal ledger records

![](_page_39_Picture_506.jpeg)

![](_page_40_Picture_470.jpeg)

![](_page_41_Picture_489.jpeg)

![](_page_42_Picture_516.jpeg)

![](_page_43_Picture_522.jpeg)

![](_page_44_Picture_534.jpeg)

![](_page_45_Picture_534.jpeg)

![](_page_46_Picture_534.jpeg)

![](_page_47_Picture_534.jpeg)

![](_page_48_Picture_534.jpeg)

<span id="page-49-1"></span>![](_page_49_Picture_320.jpeg)

## <span id="page-49-0"></span>File import template structure - audit trail transactions

![](_page_50_Picture_384.jpeg)

![](_page_51_Picture_268.jpeg)

<span id="page-52-0"></span>![](_page_52_Picture_405.jpeg)

<span id="page-52-1"></span>![](_page_52_Picture_406.jpeg)

![](_page_53_Picture_426.jpeg)

![](_page_54_Picture_425.jpeg)

![](_page_55_Picture_485.jpeg)

![](_page_56_Picture_347.jpeg)

## <span id="page-57-0"></span>File import template structure - stock transactions

<span id="page-57-1"></span>![](_page_57_Picture_337.jpeg)

![](_page_58_Picture_370.jpeg)

## <span id="page-59-0"></span>File import template structure - project records

**Note:** If you leave the StatusID field blank, the record is imported and its status is marked Active.

<span id="page-59-1"></span>![](_page_59_Picture_401.jpeg)

![](_page_60_Picture_387.jpeg)

![](_page_61_Picture_336.jpeg)

<span id="page-62-1"></span>![](_page_62_Picture_359.jpeg)

## <span id="page-62-0"></span>File import template structure - project transactions

![](_page_63_Picture_138.jpeg)

<span id="page-64-1"></span>![](_page_64_Picture_386.jpeg)

## <span id="page-64-0"></span>File import template structure - fixed asset records

![](_page_65_Picture_280.jpeg)

![](_page_66_Picture_362.jpeg)

![](_page_67_Picture_81.jpeg)

## Index |

## <span id="page-68-0"></span>Index

## **C**

![](_page_68_Picture_317.jpeg)

#### **D**

![](_page_68_Picture_318.jpeg)

#### **F**

![](_page_68_Picture_319.jpeg)

## **I**

![](_page_68_Picture_320.jpeg)